## **Copy an Award from Another Course**

Last Modified on 03/21/2023 12:31 pm CDT

To copy awards from another course, including all the release conditions associated with the award, you must use the **Import/Export/Copy Components** tool.

- 1. In the course offering you want to copy the award into, click **[Course Management]** on the navbar and click on **[Course Admin].**
- 2. Click **[Import/Export/Copy Components]**.
- 3. Select **[Copy Components from another Org Unit]** .
- 4. Click **[Search for offering]**.
- 5. Locate and select the course containing the award you want to copy.
- 6. Click **[Add Selected].**

**WARNING!** Do **NOT** click the blue Copy All Components button.

7. Click **[Select Components]** button at the bottom of the screen.

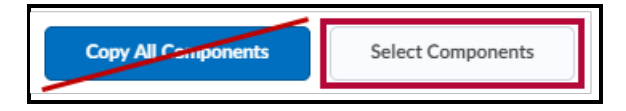

- 8. Select **[Awards]**, then do one of the following:
	- To include all items, select **[Copy all items]**, then click **[Continue]**.
	- To include only some awards, select **[Select individual items to copy]** , then click **Continue**.
	- On the Select Items to Copy page, select the items you want to copy. Click **[Continue]**.

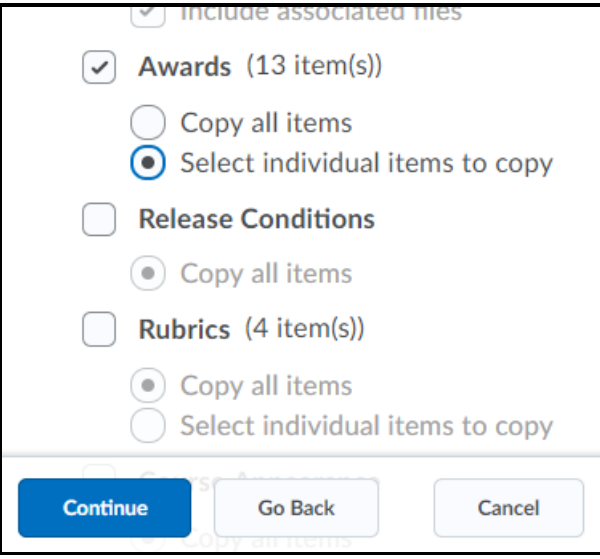

## 9. Click **[Continue]**.

## 10. Click **[Finish]**.

**NOTE:** For a more detailed explanation of how to use the **Import/Export/Copy Components** tool, refer to Copy Course [Components](http://vtac.lonestar.edu/help/copy-course-components-advanced) (Advanced) [\(https://vtac.lonestar.edu/help/copy-course-components](https://vtac.lonestar.edu/help/copy-course-components-advanced)advanced).